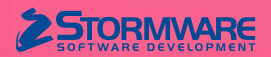

**www.tax.cz**

# **Aktualizace TAX, release 7000** Novinky ve verzi TAX 2024

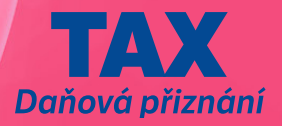

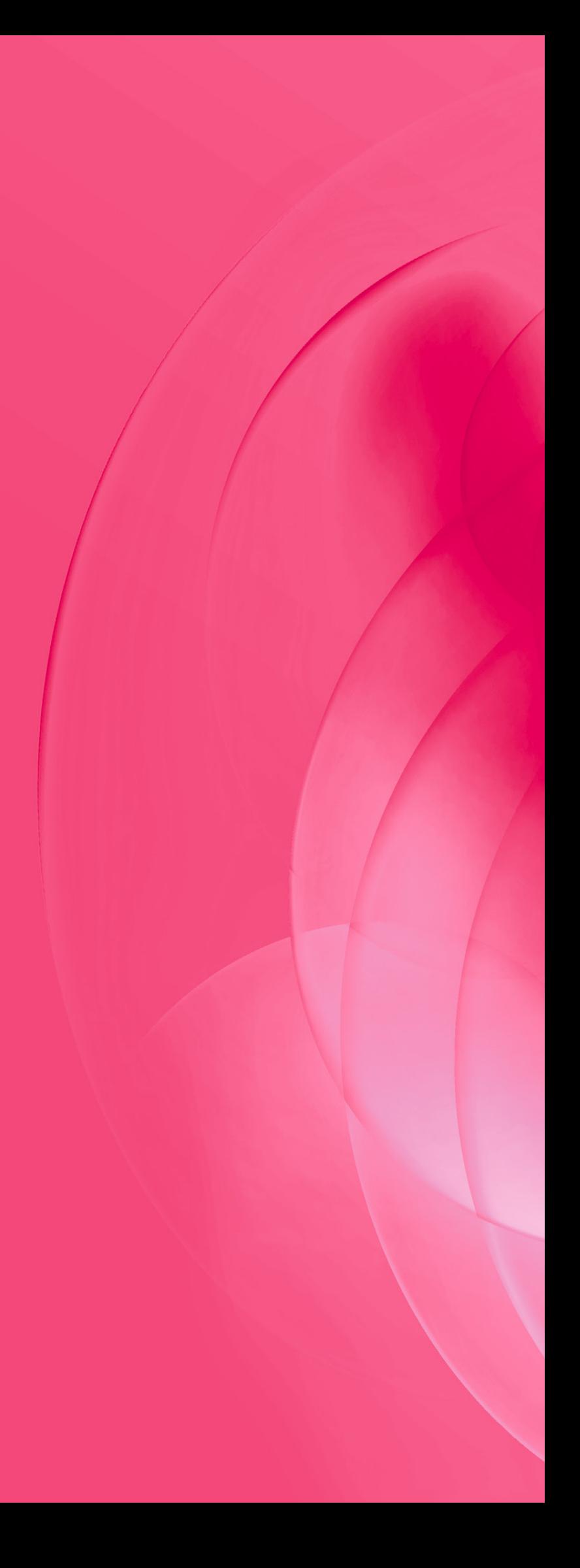

#### **www.tax.cz**

## **DAŇ Z PŘÍJMŮ FYZICKÝCH OSOB**

#### $\mathbf G$ <sub>novinka</sub>

**Režim paušální daně je mezi Vámi, podnikateli, velmi oblíbený, a proto jsme do nové verze programu TAX zapracovali tiskopisy týkající se tohoto režimu.** 

Abyste mohli vstoupit do režimu paušální daně, musíte k prvnímu dni rozhodného období splňovat podmínky, které definuje zákon č. 586/1992 Sb., o daních z příjmů, ve znění pozdějších předpisů. Do režimu paušální daně je nutné se přihlásit na místně příslušném finančním úřadě, a to do 10. ledna rozhodného zdaňovacího období. Tímto se pak stáváte poplatníkem v paušálním režimu k 1. lednu daného roku.

Po vstupu do paušálního režimu platí poplatník správci daně paušální zálohu, která zahrnuje zálohu na daň z příjmů, zálohu na pojistné na důchodové pojištění a zálohu na pojistné na zdravotní pojištění. Paušální záloha se platí na bankovní účet místně příslušnému finančnímu úřadu s předčíslím 2866 ve výši dle zvoleného paušálního pásma a je splatná do 20. dne kalendářního měsíce, na který se záloha platí.

Při splnění všech zákonných podmínek není nutné podávat daňové přiznání ani přehledy pojistného. Zjistíte-li však, že jste nesplňovali podmínky pro paušální režim, nebo podmínky pro změnu pásma či jinou výši paušální daně, máte povinnost oznámit tuto skutečnost správci daně prostřednictvím příslušného formuláře.

#### $\mathbf Q$  $10<sub>1</sub>$

V programu TAX jsme paušální režim zapracovali do agendy **Daň z příjmů**, kde je nutné v **Průvodci zavedením Přiznání k dani z příjmů** zvolit typ přiznání **Paušální režim**, který se nabízí od roku 2023.

Nejprve v sekci **Otázky** zvolte požadovaný typ formuláře. Program TAX obsahuje všechny tiskopisy týkající se paušálního režimu:

- **• Oznámení o vstupu do paušálního režimu**, MFin 5255 – vzor č. 2,
- **• Oznámení o změně zvoleného pásma paušálního režimu/o jiné výši paušální daně**, MFin 5260 – vzor č. 1,
- **• Oznámení o ukončení paušálního režimu**, MFin  $5258 - 170$ r č. 3
- **• Oznámení o nesplnění podmínek v paušálním režimu**, MFin 5256 – vzor č. 4,
- **• Oznámení o dobrovolném vystoupení z paušálního režimu**, MFin 5257 – vzor č. 1.

Uvedené formuláře jsou platné pro zdaňovací období 2024. Po zvolení příslušného typu oznámení se zpřístupní sekce potřebné pro jeho vyplnění.

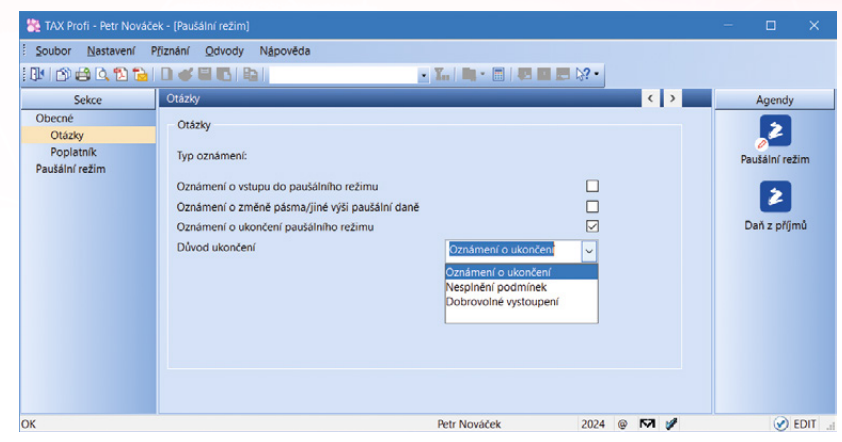

*Po zvolení příslušného typu oznámení se zpřístupní sekce potřebné pro jeho vyplnění*

V tiskových sestavách (Ctrl+T) je možné si formulář prohlédnout a případně poslat e-mailem či datovou schránkou příslušnému správci daně. Tiskopis Oznámení o vstupu do paušálního režimu je možné podat na Daňový portál Finanční správy ČR elektronicky ve formátu.xml, a to prostřednictvím povelu **Záznam/Podat elektronicky…** 

Závazky se v programu TAX negenerují – vystavíte je ručně v agendě Závazky, případně je můžete vystavit ve svém účetním softwaru.

# **a** novinka

**Přiznání k dani z příjmů fyzických osob je možné vystavit za zdaňovací období 2023. V platnosti zůstává tiskopis MFin 5405 – vzor č. 28, včetně příloh.** 

#### novinka

**Potřebujete v daňovém přiznání v sekci Rekapitulace zadat více příloh týkajících se například darů nebo více Potvrzení o zdanitelných příjmech ze závislé činnosti? Nová verze TAX, rel. 7000 Vám to umožní.**

## $\mathbf{Q}_{\text{jak}}$

V sekci Rekapitulace klikněte v příslušném řádku v poli **Příloha** na trojtečku. Tím se zobrazí menu s povelem **Přidat soubor**, prostřednictvím kterého přílohu vložíte. Potřebujete-li přidat k danému řádku další přílohu, vložíte ji opět přes povel Přidat soubor.

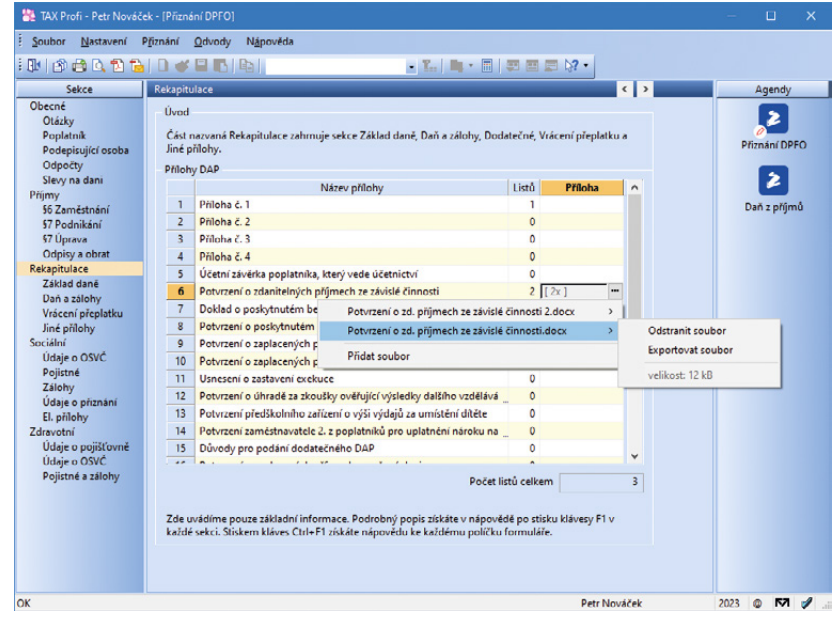

*V programu TAX nově můžete v sekci Rekapitulace zadávat více příloh k daňovému přiznání*

#### **www.tax.cz**

Vložíte-li k jednomu řádku více příloh, je ve sloupci Příloha uveden počet souborů. Názvy vložených příloh můžete zobrazit opět kliknutím na trojtečku, kde je zároveň možné soubor odstranit či exportovat. Pro každý soubor je zde zobrazena i jeho velikost. Maximální velikost všech přiložených souborů při elektronickém podání daňového přiznání je i nadále 10 MB.

# $\mathbf{G}$  novinka

**V případě vystavení dodatečného přiznání jsme upravili tiskovou sestavu Přehled termínů plateb. V řádku Přeplatek, resp. Doplatek je nyní zobrazena skutečná hodnota přeplatku nebo doplatku, tj. rozdíl ř. 91 a ř. 78.** 

## $\mathbf{G}$  novinka

**Aktualizovali jsme tiskovou sestavu Žádost o doplnění údajů.** 

# **G** novinka

**Do sekce Sociální/Zálohy jsme zapracovali novou volbu Vyměřovací základ v předchozím období byl nižší. Zatržení této volby ovlivní výši prvního závazku vytvořeného po podání přehledu za předcházející rok v agendě Závazky.** 

Máte-li povinnost odvádět zálohy na důchodovém pojištění, platí se ve výši dle daňového základu za předcházející rok, a to od měsíce, který následuje po měsíci, ve kterém byl (měl být) podán přehled za předcházející rok. Je-li však nově stanovená záloha na pojistné nižší, než činila v měsíci podání přehledu, platí tato nižší výše již od měsíce, ve kterém byl přehled podán.

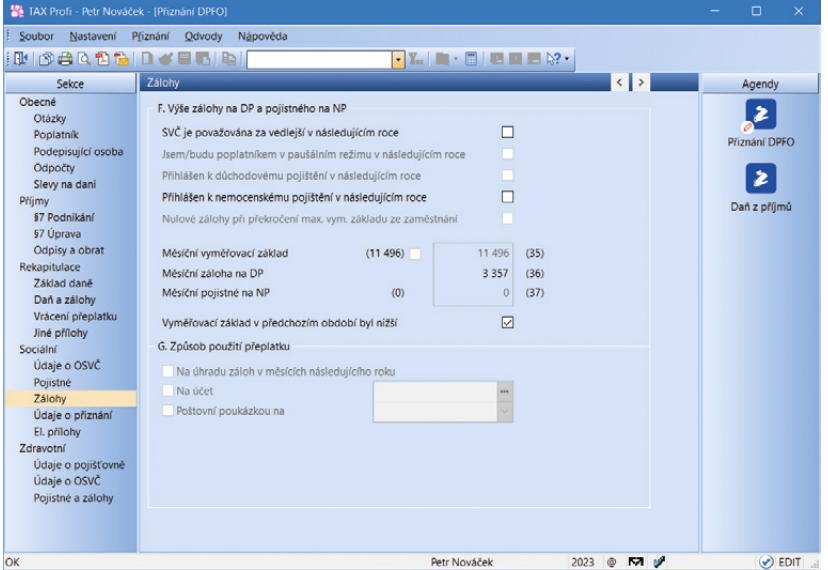

*Výši prvního závazku po podání přehledu ovlivníte novou volbou v agendě Přiznání DPFO v sekci Sociální/Zálohy*

# $\mathbf{Q}_{\text{jak}}$

Zatržením volby **Vyměřovací základ v předchozím období byl nižší** se v agendě **Závazky** vytvoří závazek za měsíc, v němž byl přehled podán, a to v původní výši předchozího období. Nová výše závazku bude až od měsíce následujícího.

#### $\mathbf G$ <sub>novinka</sub>

**Vznikne-li OSVČ přeplatek na důchodovém pojištění a v sekci Zálohy nebude vybrán způsob použití přeplatku, zobrazí se při uložení upozornění a přiznání, příp. přehled nepůjde uložit.** 

#### $\mathbf G$ <sub>novinka</sub>

**Nově si můžete přidat sloupec Záloha NP, a to povelem Sloupce z kontextového menu zobrazeného kliknutím pravého tlačítka myši v tabulce agendy. Tento sloupec je nově možné přidat i v agendě Archiv.**

## **DAŇ Z PŘÍJMŮ PRÁVNICKÝCH OSOB**

## **Q** novinka

**Jste nevýdělečná organizace, která vede jednoduché účetnictví? Pak zajisté oceníte možnost zpracovat v programu TAX přehledy podle vyhlášky č. 325/2015 Sb., a to Přehled o příjmech a výdajích a Přehled o majetku a závazcích.** 

# $\mathbf{Q}_{\text{jak}}$

V agendě Adresář poplatníků jsme v poli Účetnictví přidali typ **Jednoduché účetnictví**. V případě, že jste nevýdělečná organizace, která vede jednoduché účetnictví, je nutné zde tento typ nastavit. Poté se v nabídce Přiznání zobrazí nové agendy **Přehled o příjmech a výdajích** a **Přehled o majetku a závazcích**.

#### Přiznání

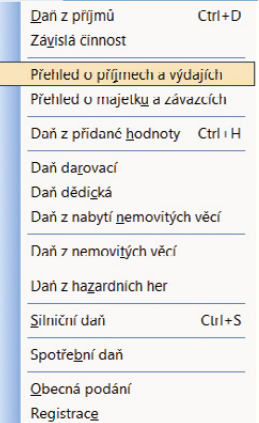

*Po nastavení jednoduchého účetnictví v Adresáři poplatníků najdete v nabídce Přiznání nové agendy*

Přehledy můžete v programu TAX ručně vystavit od roku 2023 a sestavují se v celých tisících Kč.

Uvedené přehledy navíc můžete vložit do vystaveného daňového přiznání a odeslat spolu s daňovým přiznáním na portál Daňové správy ve formátu .xml.

Prostřednictvím nabídky Soubor/Datová komunikace/Export do Sbírky listin… odešlete uvedené přehledy do Sbírky listin veřejného rejstříku.

# e připravujeme

**Nevýdělečné organizace, které vedou účetnictví, nemohou spolu s daňovým přiznáním podat příslušnému finančnímu úřadu tiskopis Žádost o předání účetní závěrky do Sbírky listin veřejného rejstříku. V sekci Výkazy tedy u tohoto typu organizace není nově možné zvolit možnost Sb. listin.** 

## $\mathbf G$ <sub>novinka</sub>

**Vytváříte-li daňové přiznání načtením dat z programu POHODA, ve kterém je již provedena účetní uzávěrka, budete na tuto skutečnost nově upozorněni.** 

## **DAŇ Z NEMOVITÝCH VĚCÍ**

## $\mathbf G$ <sub>novinka</sub>

**Aktualizovali jsme tiskopis Přiznání k dani z nemovitých věcí na zdaňovací období roku 2024, MFin 5450 – vzor č. 19. Aktualizovány byly také související přílohy:** 

- **• Výpočtový list k dani z pozemků, MFin 5532 vzor č. 7,**
- **• Příloha k výpočtovému listu k dani z pozemků, MFin 5534 – vzor č. 5,**
- **• Výpočtový list k dani ze staveb a jednotek, MFin 5533 – vzor č. 7,**
- **• Příloha k výpočtovému listu k dani ze staveb a jednotek, MFin 5535 – vzor č. 6.**

Zároveň byly aktualizovány Pokyny k vyplnění přiznání k dani z nemovitých věcí od zdaňovacího období roku 2024, MFin 5450/1 – vzor č. 24.

V souvislosti s vystavením nového přiznání jsme aktualizovali nabídku ve výklopném seznamu Právní důvody osvobození v sekci Pozemky "X", resp. Stavby "Y".

#### $\mathbf G$ <sub>novinka</sub>

**Seznam katastrálních území s přiřazenými základními cenami zemědělských pozemků jsme aktualizovali podle vyhlášky č. 351/2023 Sb.**

## **SILNIČNÍ DAŇ**

#### novinka

**Přiznání k dani silniční je možné vystavit za kalendářní rok 2023.** 

V platnosti zůstává tiskopis MFin 5407 – vzor č. 19, aktualizovali jsme však Pokyny k vyplnění přiznání k dani silniční, MFin 5408 – vzor č. 31.

## **OSTATNÍ**

#### $\mathbf G$ <sub>novinka</sub>

**Jste daňový poradce nebo daňová kancelář a zpracováváte přiznání pro více poplatníků? Potřebujete rozlišit, u kterých poplatníků je evidována konkrétní podepisující osoba a u kterých ne? Potom Vás novinka zapracovaná do nové verze programu TAX jistě potěší.**

## $\mathbf{Q}_{\text{jak}}$

Do nabídky **Nastavení/Nastavení poplatníka**  jsme do varianty TAX Profi zapracovali novou sekci **Podepisující osoba**. Tuto sekci využijete právě v případě, kdy ke konkrétnímu poplatníkovi chcete nastavit jinou podepisující osobu, než kterou máte uvedenou v agendě Nastavení/Podepisující osoba. Údaje uvedené v nové sekci **Podepisující osoba** 

**v agendě Nastavení poplatníka mají vždy přednost před údaji uvedenými v agendě Nastavení/Podepisující osoba**.

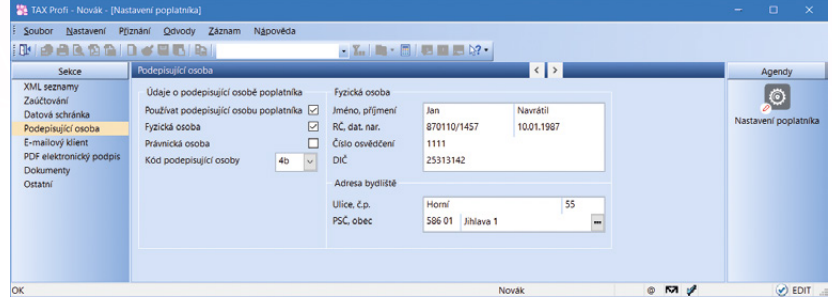

*V agendě Nastavení poplatníka můžete pro jednotlivé poplatníky uvádět různé podepisující osoby*

V sekci Podepisující osoba v agendě **Nastavení/Nastavení poplatníka** nejprve zatrhněte volbu **Používat podepisující osobu poplatníka**. Tím zpřístupníte pole pro vyplnění. Zvolte, zda daňové přiznání za daňový subjekt zpracovává fyzická či právnická podepisující osoba a poté vyplňte potřebné údaje.

Nebude-li zde podepisující osoba uvedena, údaje se do přiznání i nadále načtou z agendy Nastavení/Podepisující osoba, resp. je možné tyto údaje vyplnit ručně v konkrétním přiznání (stejně jako v případě variant TAX Mini a TAX Standard).

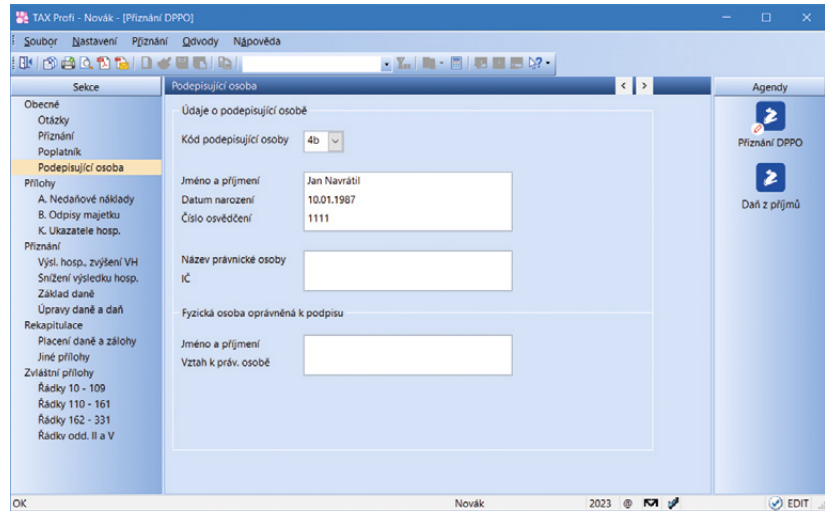

*Údaje o podepisující osobě můžete i nadále vyplnit ručně v konkrétním přiznání*

V již vystaveném přiznání samozřejmě můžete údaje o podepisující osobě i nadále zaktualizovat prostřednictvím nabídky Záznam/Aktualizovat poplatníka.

Pokud je v Adresáři poplatníků založena právnická osoba a v agendě Podepisující osoba ani v agendě Nastavení poplatníka není osoba uvedena, přenesou se i nadále do vystaveného přiznání do části Fyzická osoba oprávněná k podpisu údaje uvedené v agendě Adresář poplatníků.

## **a** novinka

**Při odeslání datové zprávy jsme rozšířili možnosti vyhledávání datové schránky příjemce.**

Kromě nové možnosti fulltextového vyhledávání si také TAX v dialogovém okně **Odeslání do datové schránky** nově pamatuje 10 naposledy použitých datových schránek. Díky tomu při opakovaném odesílání datové zprávy snadno a rychle vyhledáte příjemce, např. při elektronickém podání na Portál MOJE daně nebo ČSSZ.

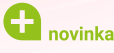

#### **Od 1. ledna 2024 dochází k zásadním novinkám v oblasti služeb datových schránek.**

V programu POHODA nově podporujeme nové typy schránek pro podnikající fyzické osoby – PFO architekt, PFO autorizovaný inženýr a technik a PFO autorizovaný zeměměřický inženýr. Dále byl stanoven maximální počet příloh ve zprávě na 50.

Podrobnější informace o novinkách jsou dostupné na webových stránkách k **[datovým](https://info.mojedatovaschranka.cz/info/cs/1061.html)  [schránkám](https://info.mojedatovaschranka.cz/info/cs/1061.html)**.

#### $\mathbf G$ <sub>novinka</sub>

**Požadavky uživatelů na uspořádání jednotlivých částí agend se mohou lišit, a tak jistě oceníte možnost ukládat a opětovně načítat jejich individuální nastavení – konkrétně nastavení přístupných polí formuláře a rozvržení sloupců v tabulce agendy.**

#### $\mathbf{Q}_{\text{jak}}$

Nastavení agendy uložíte prostřednictvím povelu **Uložit nastavení…**, který najdete v kontextovém menu přes pravé tlačítko myši v hlavní tabulce agendy. Zmíněné nastavení je dostupné ve všech účetních jednotkách pro uživatele, který ho vytvořil. Volitelně lze nastavení uložit pro všechny uživatele, a to zatržením volby **Pro všechny**  v dialogovém okně **Uložit nastavení agendy**.

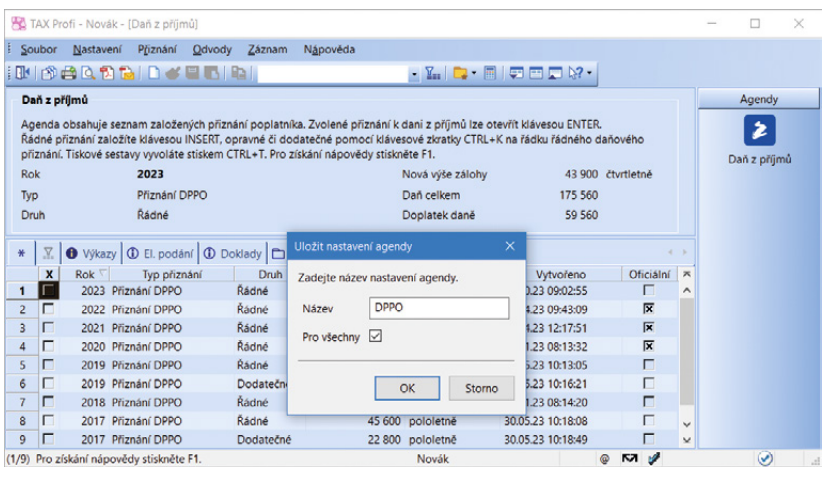

*Nově si uživatelé mohou uložit svá individuální uspořádání agend*

Chcete-li v agendě použít některé z dříve provedených nastavení, použijte z kontextového menu povel **Načíst nastavení…** a v seznamu potvrďte svůj výběr tlačítkem **Načíst**. Uložená nastavení agendy můžete ve stejnojmenném dialogovém okně smazat pomocí ikony  $\Box$  k přejmenování slouží ikona  $\Box$ 

## **a** novinka

**Na tiskové sestavy Přehled termínů plateb (agenda Daň z příjmů a Silniční daň) a Přehled splátek (agenda Daň z nemovitých věcí) jsme do verze TAX, rel. 6900 přidali QR kód – v dialogovém okně Tisk u zmíněných sestav najdete novou volbu Včetně QR kódu. V případě, že QR kód na sestavě tisknout nechcete, je nutné tuto volbu odtrhnout.** 

# novinka

**Na informační plochu jsme do levého panelu umístili odkaz na Zákaznické centrum pro jeho snadné otevření přímo z programu TAX.**

## **a** novinka

**Byla aktualizována databáze zdravotních pojišťoven. U Všeobecné zdravotní pojišťovny a u Zdravotní pojišťovny Ministerstva vnitra ČR je nutné v agendě Adresář poplatníků na záložce Instituce znovu vybrat příslušnou zdravotní pojišťovnu.**

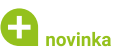

**Dále byly aktualizovány databáze rejstříkových soudů, celních úřadů, finančních úřadů a územních pracovišť.** 

## $\mathbf{G}$  novinka

**V agendě Kódy bank naleznete aktuální číselník bankovních ústavů.**

#### novinka

**Byl aktualizován číselník předčíslí bankovních účtů.**

#### **INSTALACE VERZE TAX 2024**

Novou verzi programu TAX doporučujeme nainstalovat do stejného adresáře, v jakém máte nainstalovanou jeho předchozí verzi. Použijte buď instalaci staženou ze Zákaznického centra, nebo instalaci z DVD.

Budete-li potřebovat pomoci s instalací nové verze programu TAX, neváhejte kontaktovat naši zákaznickou podporu:

tel.: **567 117 711**

e-mail: **hotline@stormware.cz**

V průběhu instalace budete vyzváni k vyplnění instalačního čísla pro rok 2024. Pokud jste program zakoupili v posledních 4 měsících loňského roku, mělo by toto číslo být předvyplněno. V ostatních případech je zapotřebí jej vyplnit ručně.

#### **Instalační číslo naleznete:**

- na potvrzení o licenci a zákaznické podpoře, které bylo přiloženo k daňovému dokladu o koupi licence k programu TAX 2024, resp. o koupi souboru služeb SERVIS 2024 k tomuto programu,
- ve svém profilu v Zákaznickém centru na **[www.stormware.cz/zc](http://www.stormware.cz/zc)** v sekci Licence.

Pokud vlastníte přídavné síťové a nesíťové licence, najdete na odkazovaných místech i čísla k těmto licencím.

Při jakýchkoliv pochybnostech o platnosti instalačního čísla/čísel kontaktujte naše obchodní oddělení (tel.: **567 112 612**, e-mail: **[expedice@stormware.cz](mailto:expedice%40stormware.cz?subject=)**).

# **Co je součástí služby SERVIS**

a jak postupovat, když si s něčím nevíte rady?

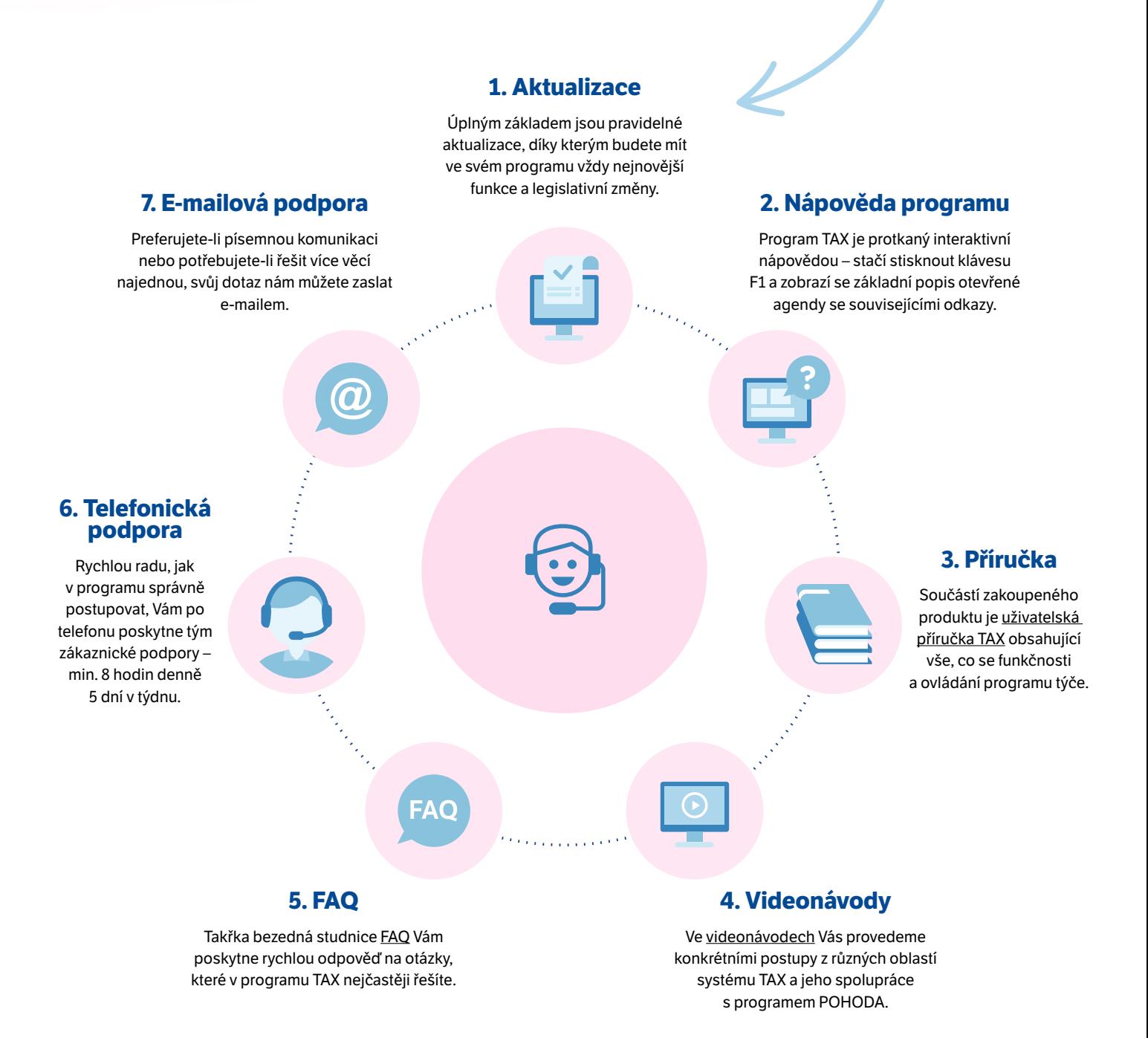

**JIHLAVA**, Za Prachárnou 4962/45, tel.: 567 112 612, e-mail: info@stormware.cz | **PRAHA**, U Družstva Práce 94, tel.: 224 941 057, e-mail: praha@stormware.cz | **BRNO**, Vinařská 1a, tel.: 541 242 048, e-mail: brno@stormware.cz | **OSTRAVA**, Varenská 1414/1, tel.: 596 619 939, e-mail: ostrava@stormware.cz | **HRADEC KRÁLOVÉ**, Hradební 853/12, tel.: 495 585 015, e-mail: hradec@stormware.cz | **PLZEŇ**, Kollárova 355/11, tel.: 371 650 333, e-mail: plzen@stormware.cz | **OLOMOUC**, Šlechtitelů 21, tel.: 588 003 300, e-mail: olomouc@stormware.cz | **www.tax.cz**

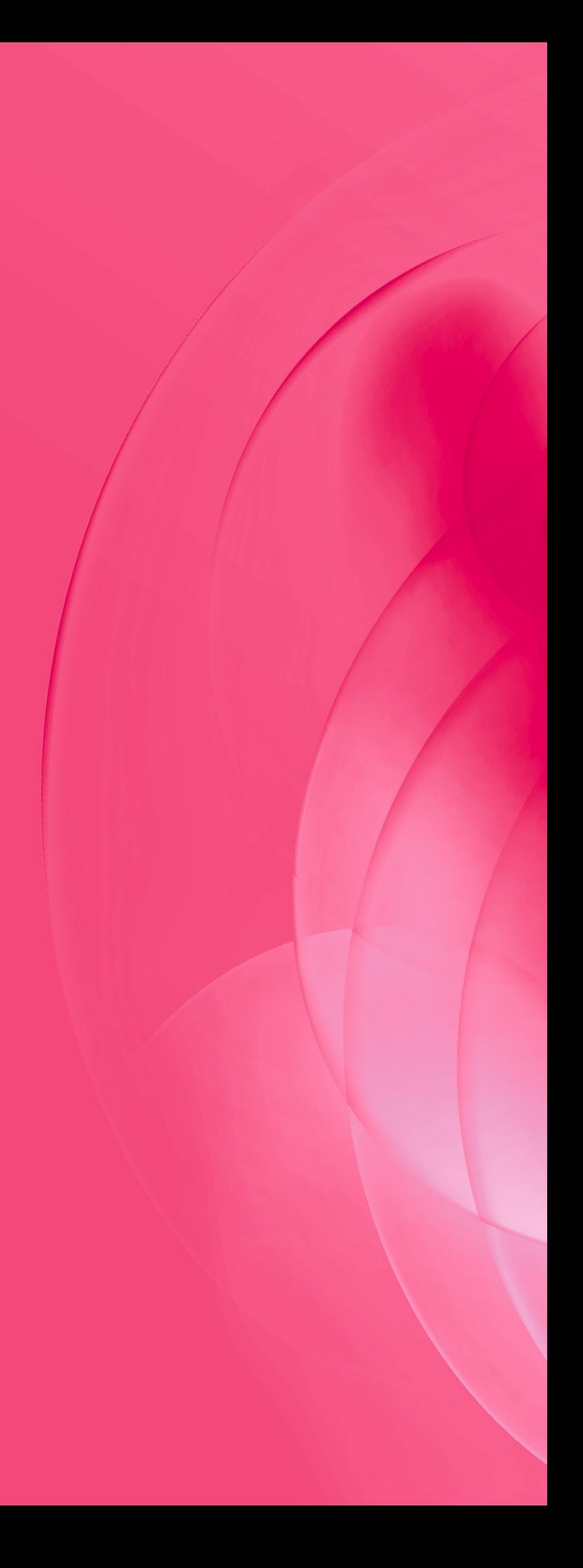